## SHARING LOCAL DEVICES FROM A MAC TO WINDOWS USING REMOTE DESKTOP CONNECTION (RDP)

**After you download the RDP file from the Remote Access Dashboard go to your downloads folder.**

Drag the RDP file into the open Microsoft Remote Desktop App.

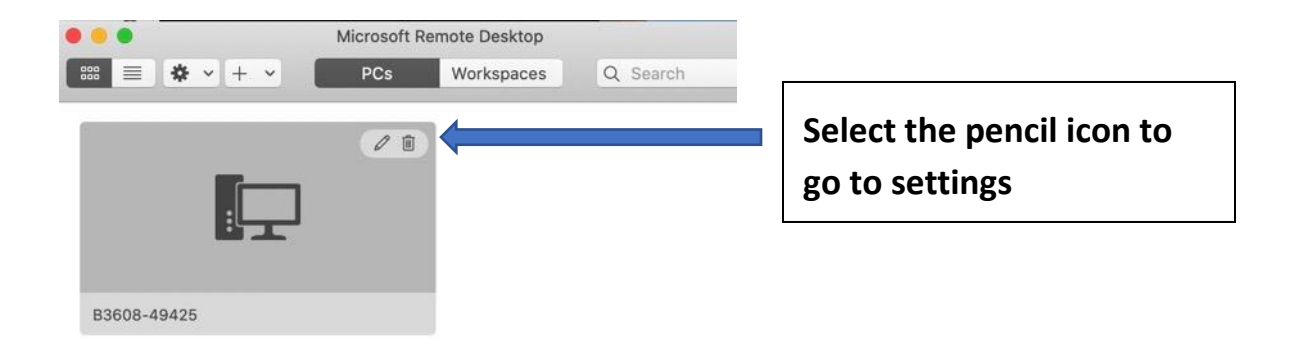

**You will have Multiple Tabs to change Display settings, Devices & Audio, And Folders.** 

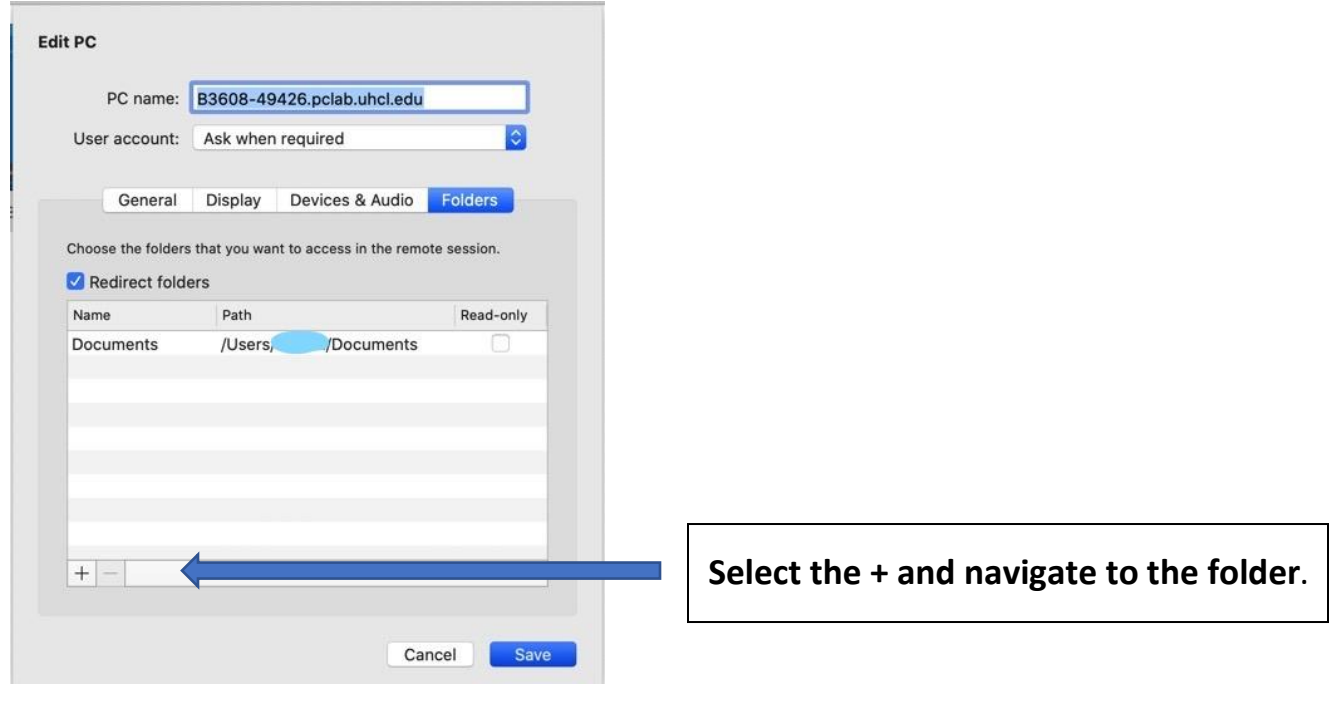

Under Folders select the file location you want to share.

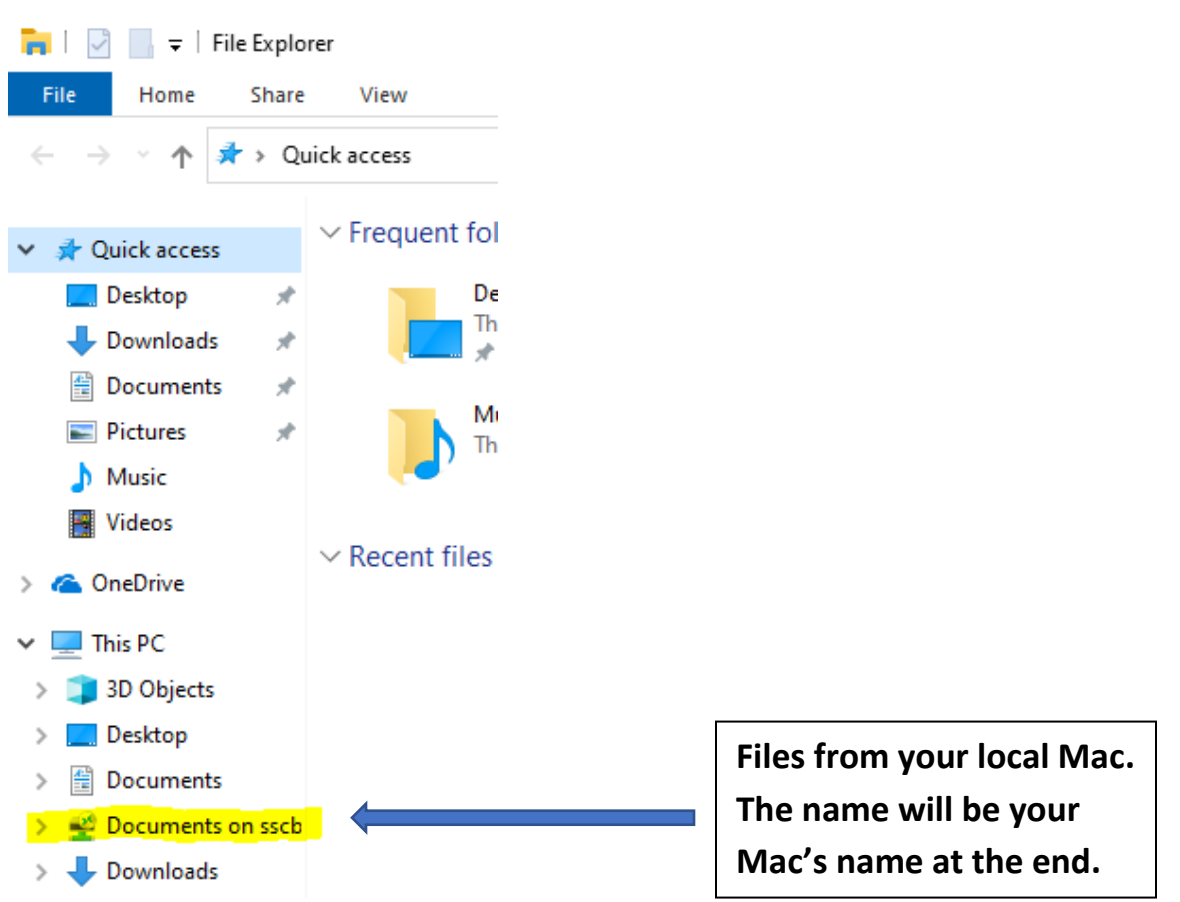

**On the remote machine you should now see that file location under "File Explorer"**

**Alternatively, you can share other local resources like printers, microphones, cameras and multiple monitors as shown below.**

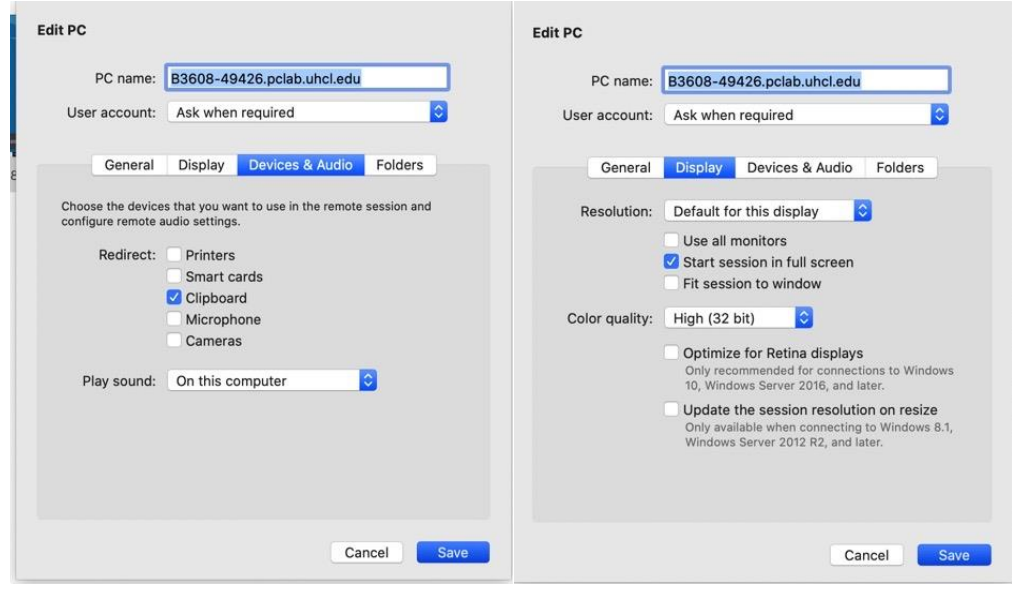